# **IP SERIES**

# **PROTO:**

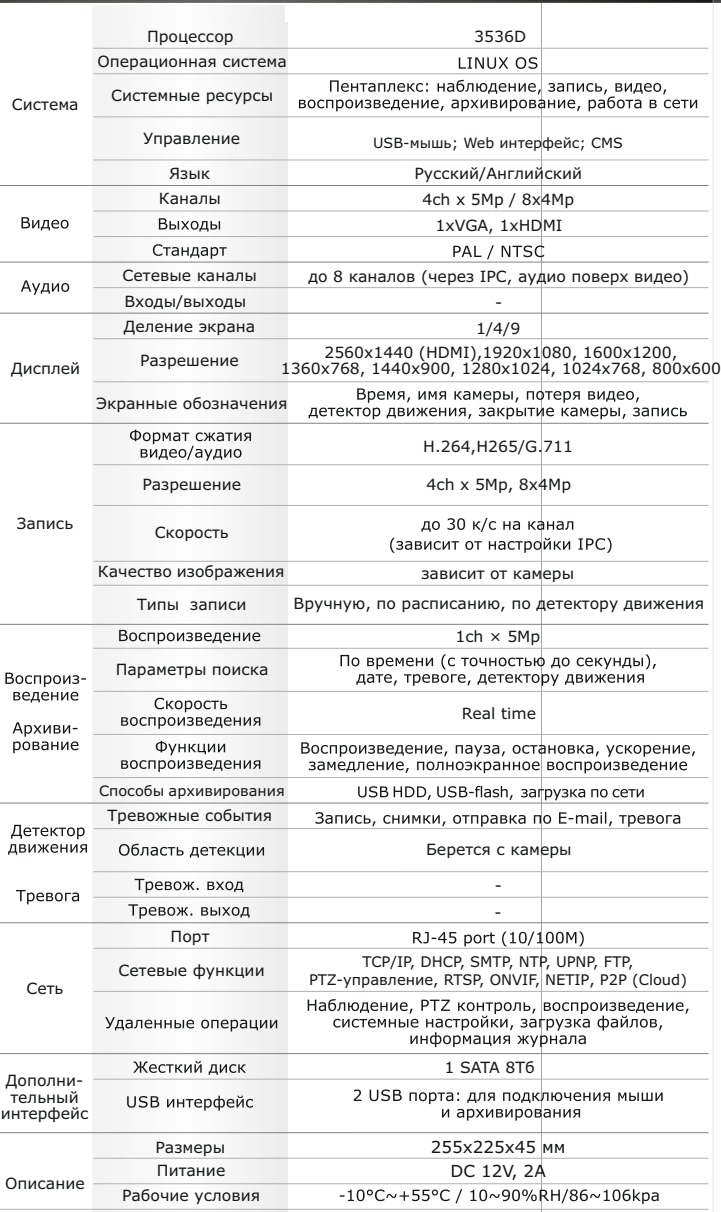

#### **Первичная настройка**

После подключения видеокамер и мониторов к видеорегистратору, пожалуйста ознакомьтесь с инструкцией быстрой настройки для настройки системы.

#### **Установка видеорегистратора**

- 1. Убедитесь что видеокамеры и мониторы подключены к видеорегистратору
- 2. Видеорегистратор должен быть установлен на чистую устойчивую поверхность. Видеорегистратор не должен подвергаться воздействию прямых солнечных лучей. Температура воздуха в аппаратной комнате не должна превышать рекомендованного значения.

3. Процесс загрузки видеорегистратора не рекомендуется прерывать нажатием кнопок на передней панели, мыши или ИК пульте. Не отключайте видеорегистратор в процессе загрузки. Для питания видеорегистратора рекомендуется применять бесперебойный источник питания UPS, для предотвращения сбоев в работе видеорегистратора.

#### **Первый вход в систему**

Для входа в основное меню, нажмите кнопку «Menu» на передней панели видеорегистратора или пульте дистанционного управления, или нажмите правую кнопку мыши в любом месте экрана. Значения по умолчанию для входа в систему: Пользователь (User name): admin Пароль (Password): без пароля, оставьте это поле пустым

#### **Основное меню**

Основное меню выполнено в виде графического интерфейса. Оно состоит из разделов, каждый раздел содержит настройки принадлежащие к теме раздела.

Любой раздел и его подменю может быть выбрано мышкой, кнопками передней панели и пульта ДУ

#### **Перемещение по меню**

Используйте USB мышь для удобства навигации по меню. Или пользуйтесь кнопками на передней панели или на пульте ДУ.

- Для выбора подсвеченного пункта меню нажимайте кнопку «Enter»

- Для перемещения по пунктам меню используйте кнопки

- Для входа или выхода из пунктов меню нажимайте кнопку «Menu».

#### **Настройка даты/времени и пароля пользователя**

1. Войдите в меню «Настройка», затем подменю «Общие»

2. Выберите «Формат даты», «Формат времени», введите «Системное время» и по необходимости настройте дополнительные параметры, для сохранения настроек нажмите «OK».

3. Войдите в меню «Управление», затем подменю «Уч.запись», установите пароль на доступ к системе.

#### **Форматирование жесткого диска**

При изменении даты / времени или при первом включении отформатируйте жесткий диск 1. Войдите в меню «Управление», затем «HDD», отметьте галочкой строку с нужным жестким диском, нажмите «Форматирование», подтвердите форматирование, нажав «OK». Внимание! вся информация на жестком диске будет удалена в процессе форматирования.

#### **Настройка записи**

1. Войдите в меню «Запись», во вкладке «Настр.Записи», для каждого канала настройте соответствующие параметры.

2. Войдите в меню «Настройка», затем в подменю «Компрессия» для каждого канала можно задать соответствующее значения сжатия.

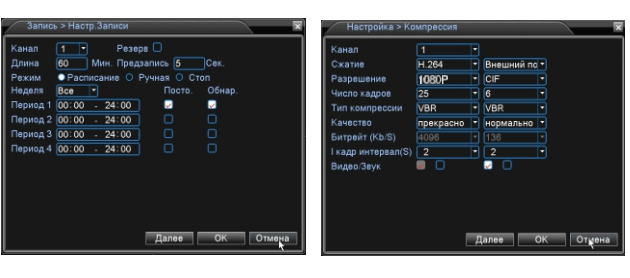

\* Внешний вид и технические характеристики оборудования могут быть изменены производителем в соответствии с модернизацией ассортимента без предварительного уведомления.

## **Первичная настройка** Первичная по под подключение к CMS и Web **Подключение к** CMS и Web

#### **CMS - сетевое клиентское ПО**

Подключите видеорегистратор к локальной сети (LAN) Запустите программу установки CMS IP Surveillance и следуйте инструкциям программы. **В процессе установки антивирус может сообщать о вирусе в файле,** это связано с поддержкой некоторых сетевых модулей, на самом деле никакого вируса нет. При первом запуске программа предложит установить пароль, задайте пароль и нажмите кнопку «Вход».

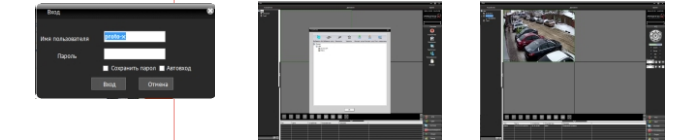

В главном меню выберите пункт система и в нем подпункт устройство. В появившемся окне добавьте новую область, например, магазин. Для добавления устройства выберите область магазин и нажмите на кнопку «+Устройство», далее во всплывающем окне выберите поиск IP. Если устройство и компьютер правильно подключены к компьютерной сети, то в списке появится найденное устройство. Выберите появившееся устройство и нажмите добавить. Закройте все окна кроме основного, в левой части вы увидите добавленное устройство, для его активации щелкните левой 2 раза левой кнопкой мыши.

Также данные регистраторы можно подключить к CMS Vision. В меню добавление устройства в списке Тип устройств необходимо выбрать значение DVR2011.

Значения по умолчанию: Username: admin

Password:

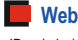

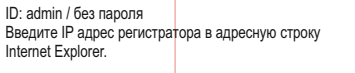

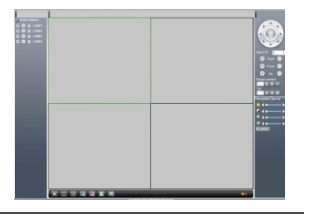

Для просмотра изображения и мониторинга необходимо скачать с регистратора и установить элемент управления Active-X, при подключении предложение скачать появится автоматически. Убедитесь что загрузка надстроек Active-X разрешена в Internet Explorer.

#### **Как разрешить надстройки Active-X в Internet Explorer**

Зайдите в "Сервис"-> "Свойства обозревателя"

Выбрать вкладку"Безопасность", указать зону"Надежные сайты" и нажать кнопку"Другой..." Сбросить настройки параметров на уровень"Низкий". Нажать кнопку «Сайты» и добавить нужные адреса и узлы в список «Надежных сайтов». Сохранить изменения и перезапустить Internet Explorer.

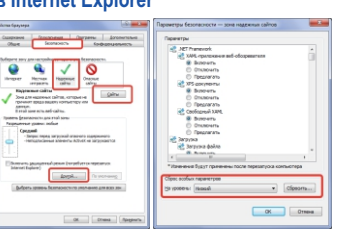

#### **Условия хранения и транспортировки**

Хранение продукции осуществляется в закрытом помещении при отсутствии агрессивной среды в виде паров кислот или щелочей. Температура окружающего воздуха от -45°C до +50°C; относительная влажность воздуха не более 95% при температуре 25°C.

Транспортировку осуществлять в таре, исключающей смещение упакованных изделий друг относительно друга, ударные воздействия и прямое попадание атмосферных осадков. Погрузка и выгрузка коробок с изделиями должна проводиться со всеми предосторожностями, исключающими удары и повреждения коробок. Температура окружающей среды при транспортировке от – 60°C до +70°C при относительной влажности до 98% при температуре +25°C.

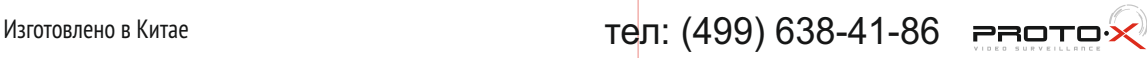

# **IP SERIES**

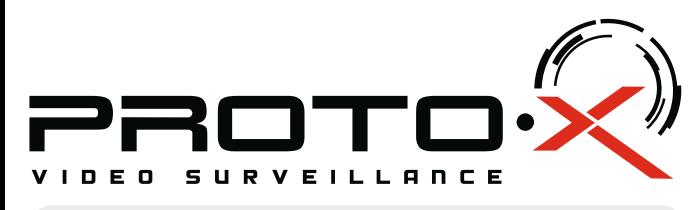

# Real Time NVR H.264

# **PTX-NV041Z(5Mp)**

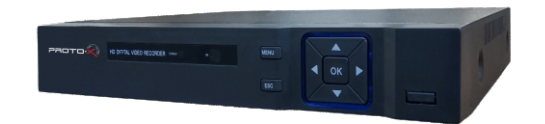

### Настройки по умолчанию (ID: admin / без пароля)

### Особенности: -

#### Doueccon: HiSilicon 3536D

- Программное обеспечение: Embedded Linux
- Количество сетевых каналов видео: 4chx5Mp / 8ch x 4Mp Количество сетевых каналов аудио: через IP камеры, поверх видео
- 
- Кодек сжатия видео/аудио: H264, H265/G711
- Запись: 4×5Mp@25fps или 8x4mp@25fps Отображение: 1ch×5Mp@25fps или 8chxD1@25fps
- Воспроизведение: 1×5Mp@25fps
- 
- Типы записи: Ручная запись, запись по расписанию, запись по движению Видеовыходы: 1xHDMI (до 2560x1440), 1xVGA (до 1920x1080)
- Сетевой порт: 10/100 Мбит/с, RJ45
- Сетевые протоколы: TCP/IP. DHCP. SMTP. NTP. UPNP. FTP. PTZ-управление. RTSP ONVIF NETTP P2P (Cloud)
- $PTZ$  управление: по сети
- The ynpassionne: но сети<br>Способы архивации: USB HDD, USB-flash, загрузка по сети, просмотр на ПК **Архив: 1×HDD SATA до 8 Тб**
- Управление видеорегистратором: USB-мышь; Web интерфейс; CMS Мобильные клиенты: Android. i-OS
- $\cdot$  Питание: DC 12B 2A
- .<br>Номинальная частота 50Гн
- Габаритные размеры: 255×225×45 мм

# **A** Внимание!!!

При смене батареи соблюдать полярность. Батареи заменять только батареями того же типа.

Ознакомьтесь пожалуйста с настоящей инструкцией, она может облегчить оперирование и помочь выполнить первичные настройки параметров. Также здесь описываются основные функции видеорегистраторов и принцип навигации по основному меню

### Передняя панель

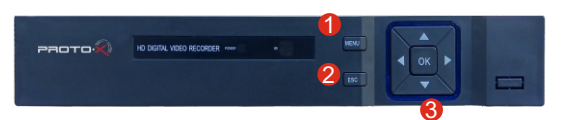

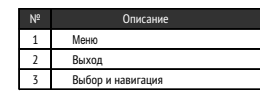

### Задняя панель

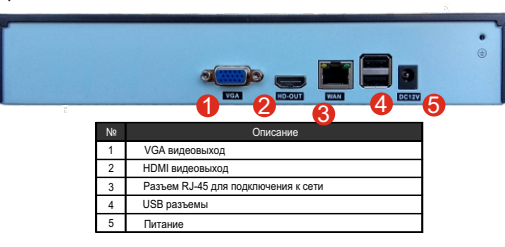

## Подготовка перед установкой

- Для защиты прибора от повреждений и обеспечить его нормальную работу, необходимо прелотвратить попалание пыли влаги а так же избегать возлействия приборов с высоким **TOKOM** 

- Не рекомендуется устанавливать и размещать оборудование в местах, где могут быть препятствия для вентиляции, например, в узких корпусах или небольших шкафах. Настоятельно рекомендуется использовать прибор в помещении с контролируемой температурой и регулируемым напряжением. Не перегружайте розетки, так как это может привести к пожару или поражению электрическим током.

- Рекомендуется обеспечить бесперебойное питание устройства, например с помощью ИБП, или прибор должен, по крайней мере быть подключенным к устройству защиты от скачка напряжения, одобренному UL, CUL, или CSA. Не допускать попадания прямых солнечных лучей на прибор во избежании нагрева.

#### На сайте WWW PROTO-X NFT Вы можете скачать:

-Полную версию инструкции

-Новое и обновленное программное обеспечение CMS -Свежую прошивку для видеорегистраторов Proto-X

А также получить квалифицированную помощь в любом вопросе, связанным с

продукцией ТМ Proto-X.

**В Гарантийный талон** FAT • Наименование Сетевой видеорегистратор PTX-NV041Z(5Mp) ■ Заводской номер ■ Дата покупки • Подпись продавца Место для печати

PROTO:

### • Изготовитель

"Shenzhen Zhongben Security Electronic Co. Ltd" 4 F, Block 10th, YuSheng Industrial Zone, Xixiang, Bao'an district Shenzhen 518102 Kutaŭ

■ Импортер 000 «Спектр»

644074. Российская Федерация. Омская область. г. Омск. ул. Конева, д. 22/2. 5 этаж

Срок гарантии на вилеорегистраторы составляет один год\* с даты покупки оборудования Этим талоном компания Proto-X подтверждает исправность данного изделия и берет на себя обязанность обеспечить бесплатное устранение всех неисправностей, возникших по вине изготовителя, при соблюдении условий гарантии. E-mail: support@proto-x.net

Год изготовления - первые четыре цифры штрих-кода.

Товар сертифицирован согласно ТР ТС 020/2011

### • Условия гарантии

1. В гарантийном талоне должно быть указано наименование модели. серийный номер, дата приобретения и печать компании, продавшей данное изделие.

2. Гарантия имеет силу на территории Российской Федерации и распространяется на изделие, приобретенное на территории Российской Федерации.

3. Гарантия покрывает только неисправности, которые возникли по вине изготовителя.

4. Не подлежит гарантийному ремонту оборудование с дефектами, возникшими вследствие: механических повреждений: нарушений требований по монтажу: несоблюдений условий эксплуатации, в том числе эксплуатации оборудования вне заявленного диапазона температур; несоблюдения требований подключения к электропитанию: стихийных бедствий (удар молнии, пожар, наводнение и т.п.), а также иных причин, находящихся вне контроля изготовителя; ремонта или внесения конструктивных изменений неуполномоченными лицами.

Претензий по внешнему виду и комплектности не имею

\* - полная гарантия 12 месяцев.

Изготовлено в Китае